## **Confluence/JIRA MFA (Multi-Factor Authentication)**

**System Instructions**

## Introduction

The Atlassian Applications: JIRA (the Service Desk) and Confluence (the NYSERDA Knowledge Base) require Multi-Factor Authentication when accessing from outside of the VM. This page provides instructions for these new requirements.

## **Instructions**

Access either application from outside of your VM using the below links:

- Confluence (the NYSERDA Knowledge Base): <https://knowledge.nyserda.ny.gov/login.action?nosso>
- JIRA (the Service Desk):<https://servicedesk.nyserda.ny.gov/login.jsp?nosso>

2

1

Enter your login credentials on the initial login screen, then click the **login** button. Once the **login** button is clicked an automated process is initiated that will send a **One Time Password** to your Outlook email address within the next several minutes.

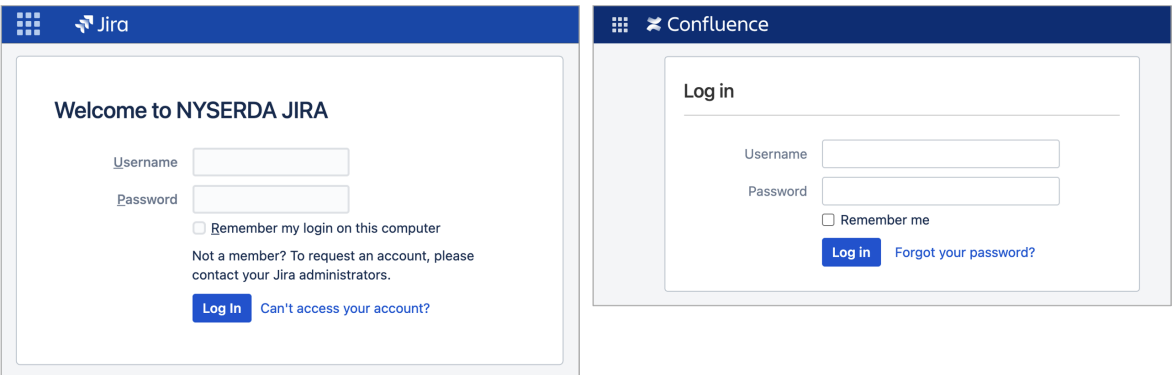

3

⊕

A new screen will appear asking you to enter in the **One Time Password** you received through your Outlook email account. Enter in this **One Time Password**, then click the **Validate** button.

- It may take up to several minutes before you receive the **One Time Password** through email.
	- **The One Time Password** will expire after 24 hours and will only work for the current login attempt.
	- Checking the **Remember me on this device** box deactivates the Multi-Factor Authentication for 24 hours.

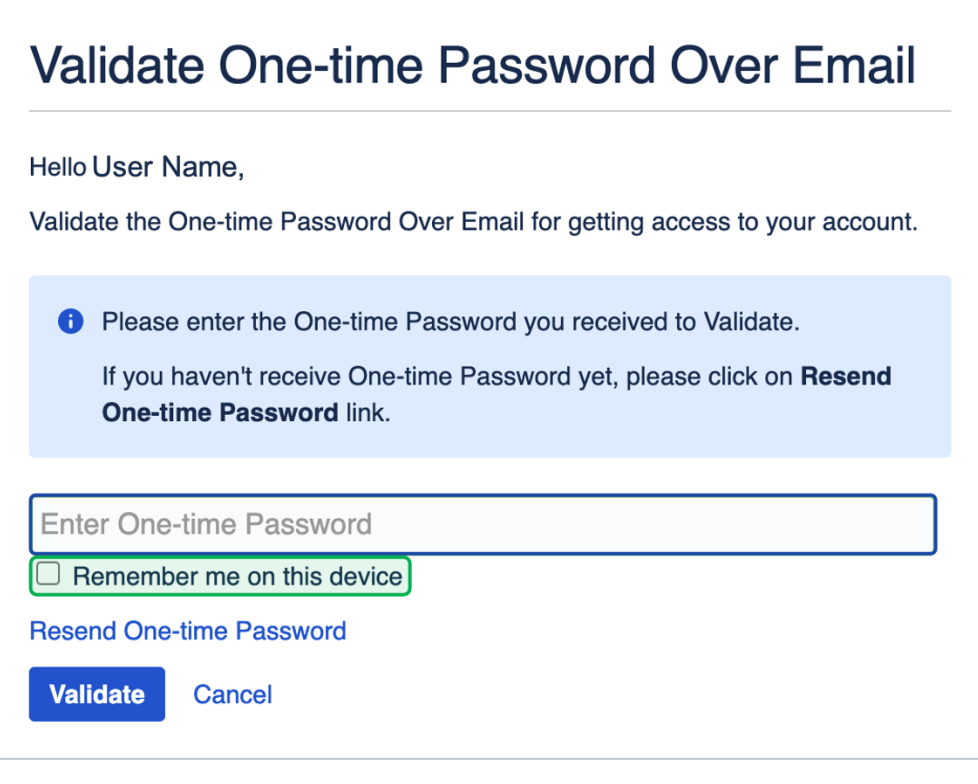

4 If you did not receive the **One Time Password**, click the **Resend One-Time Password** link just above the **Validate** button to have the application re-send the **One Time Password**.

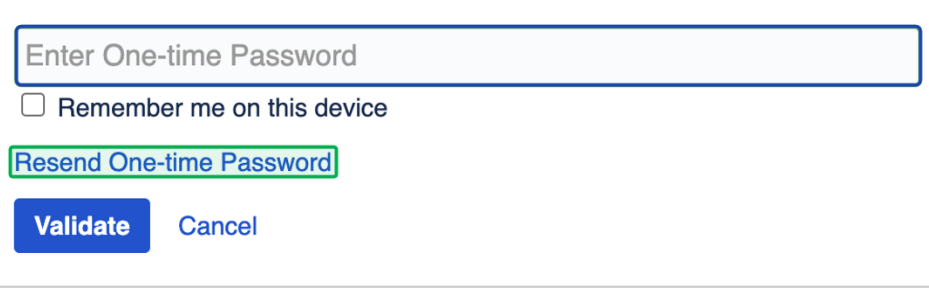